## ANEXO II

## MANUAL DEL USUARIO

Paso 1: Ingresar a la página https://tramitesadistancia.gob.ar/ y en el buscador poner el nombre "Diligencias sobre Actividades en Ciencia, Tecnología e Innovación".

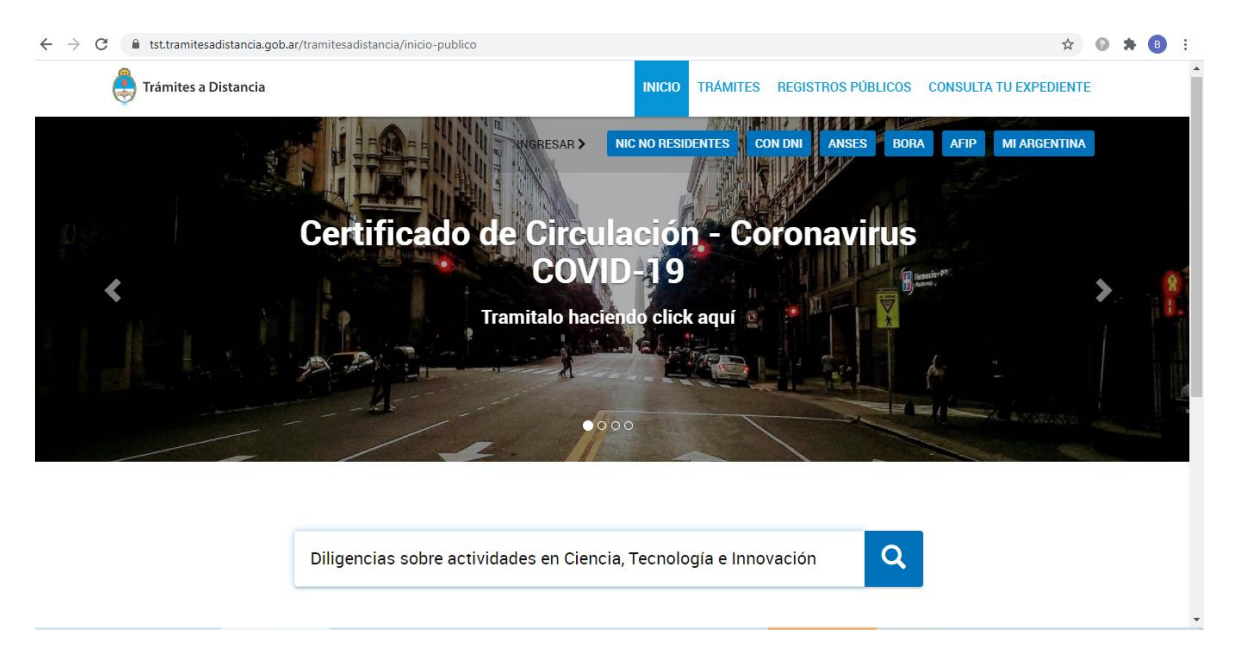

Paso 2: Una vez encontrado en trámite, SELECCIONARLO.

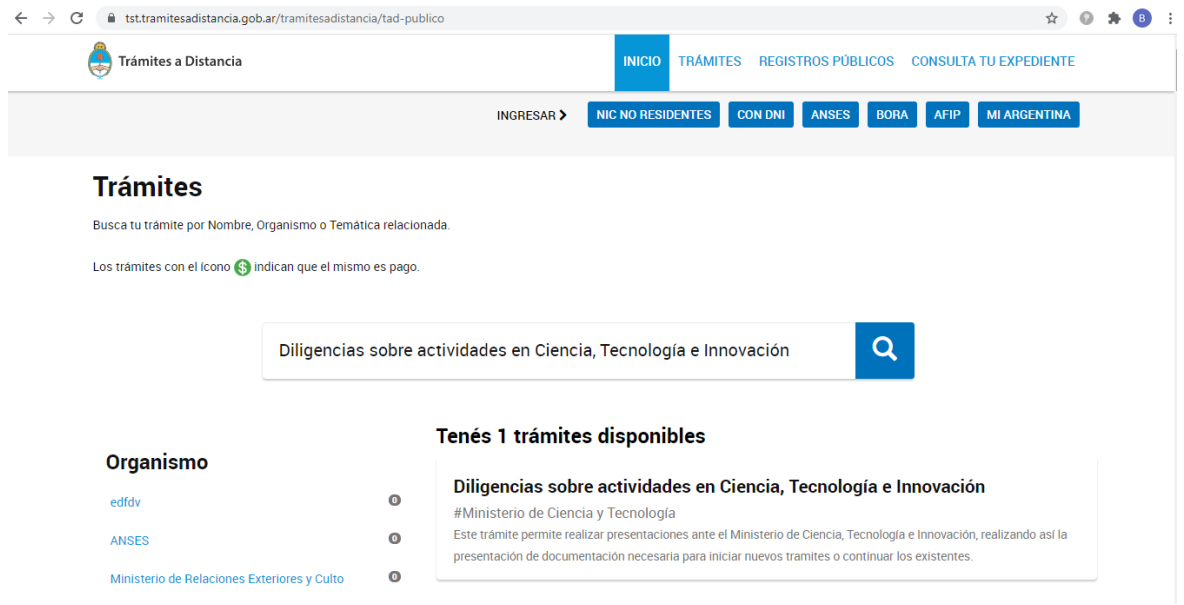

PASO 3: Seleccionar iniciar tramite, con alguna de las siguientes opciones DNI, BORA, AFIP o MI ARGENTINA.

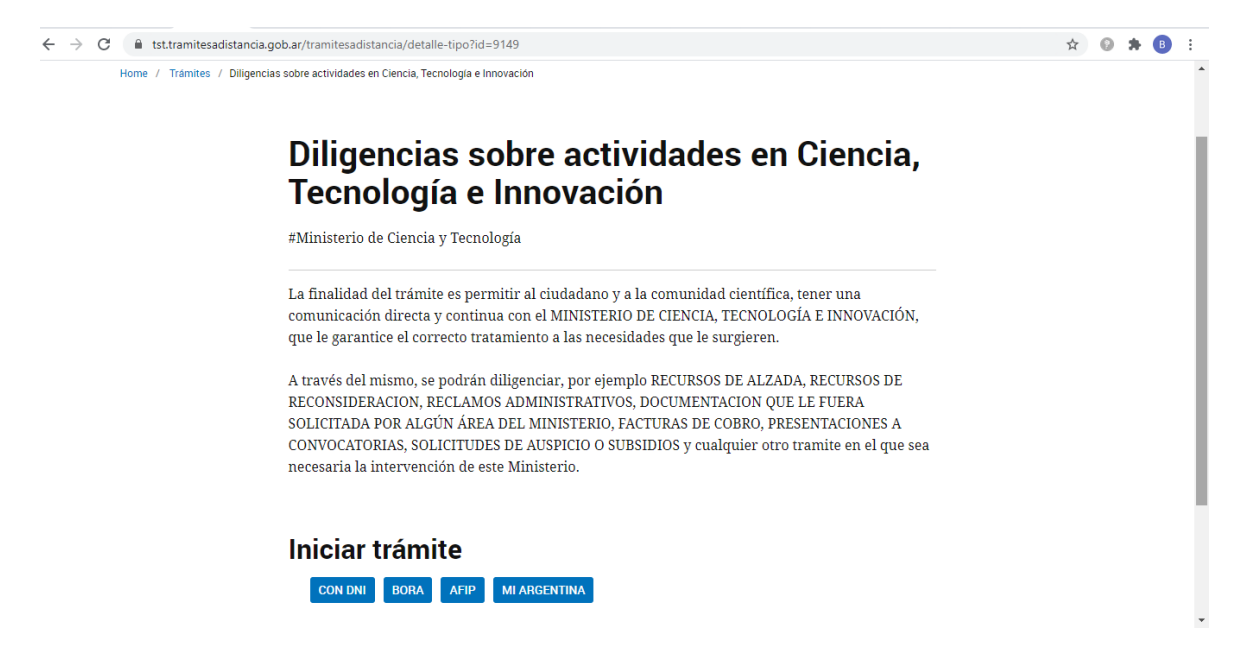

PASO 4: En la foto de ejemplo se ingreso con la opción DNI, y se solicita completar la siguiente información por única vez.

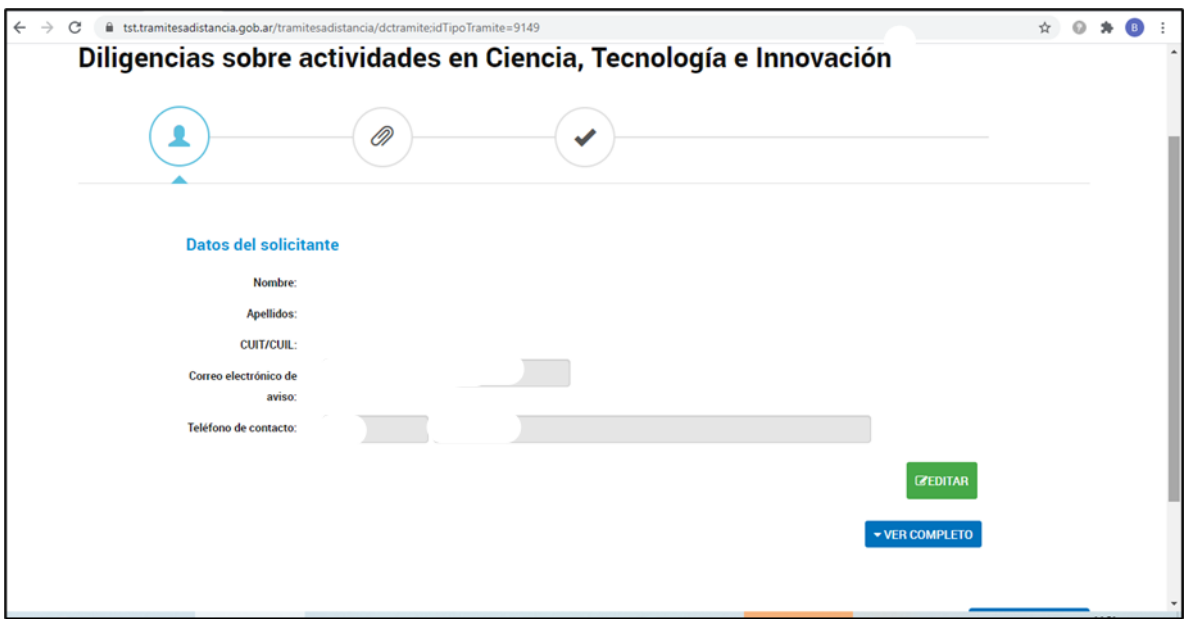

PASO 5: Ingresado al trámite el usuario debera completar los siguientes desplegables a fin de poder generar su expediente.

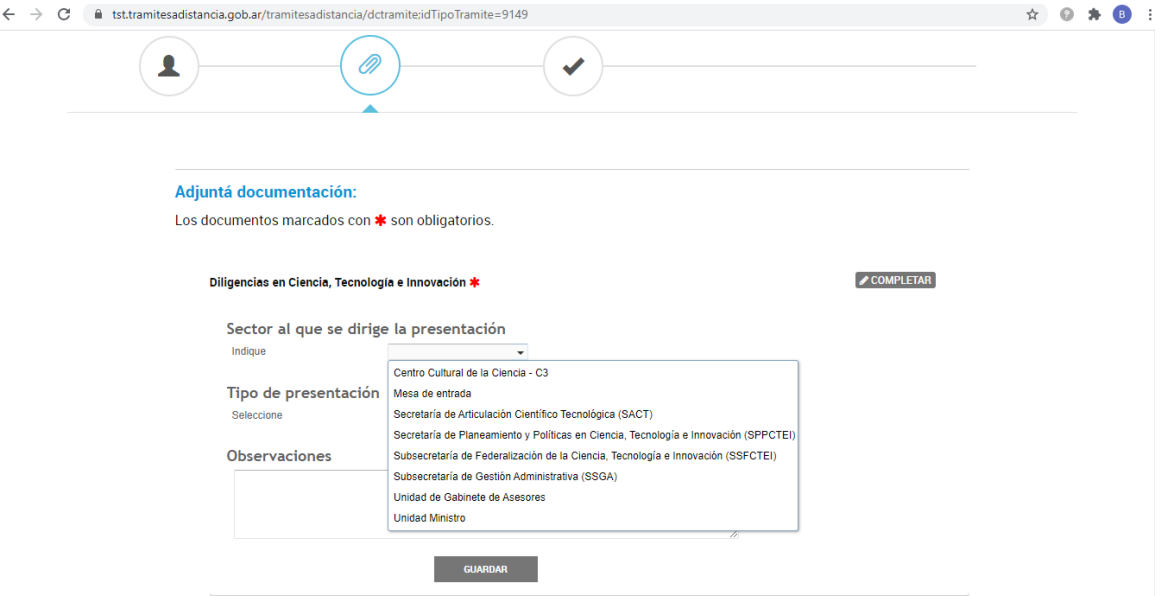

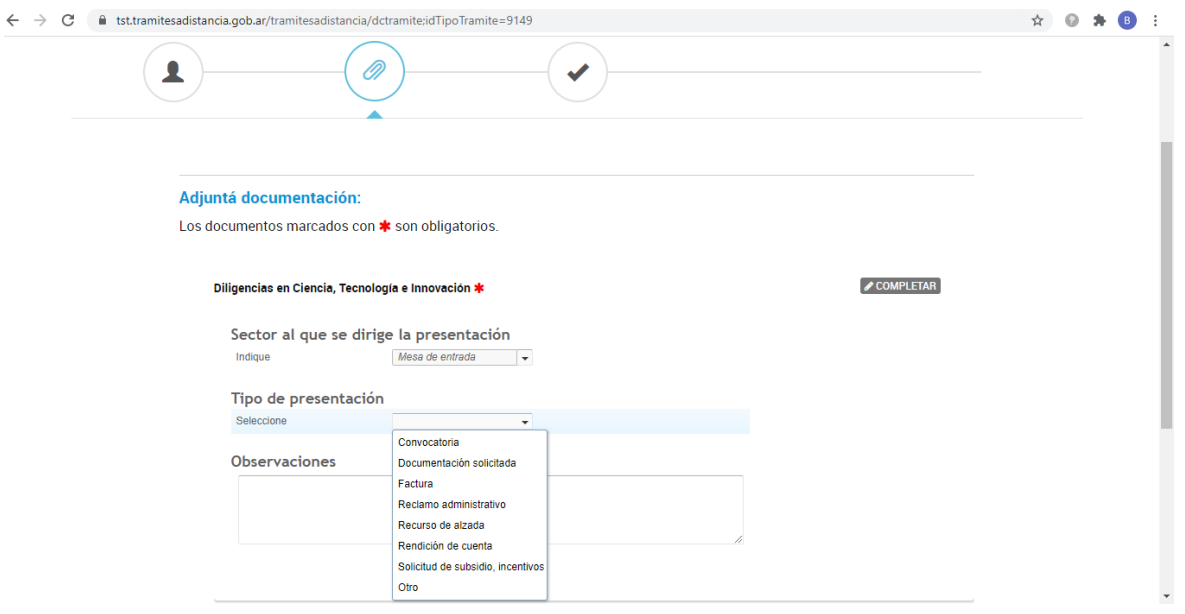

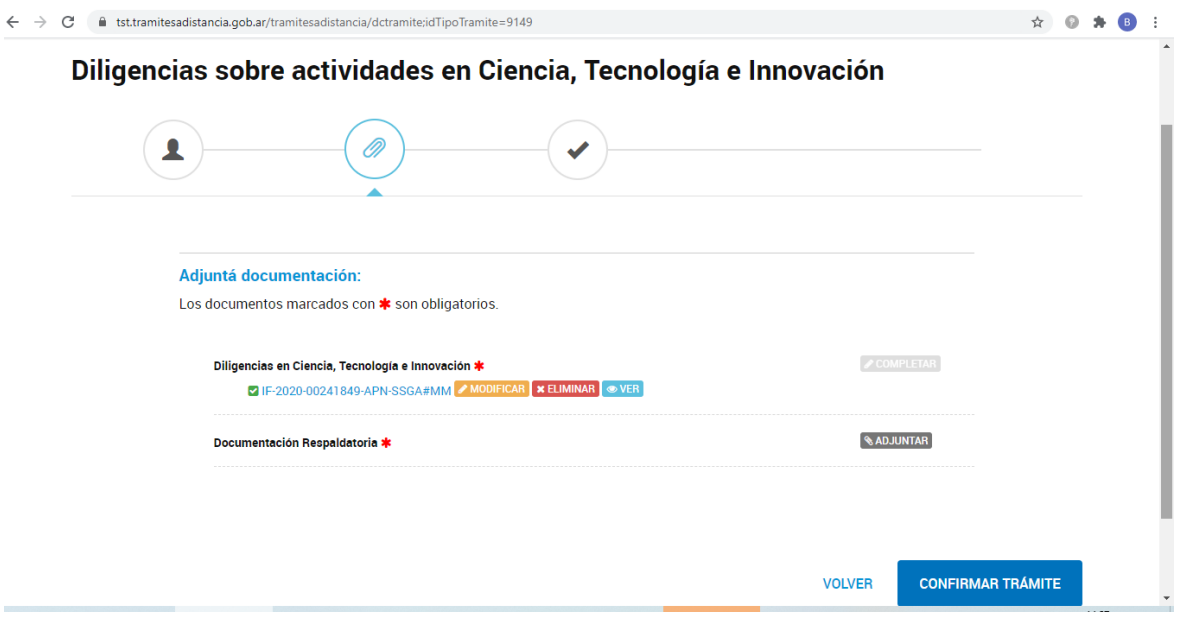

Paso 6: Cumplido lo solicitado en el paso anterior, se va a tener que acompañar la documentación respaldatoria, que deberá ser cargada, sin límite de adjuntos.

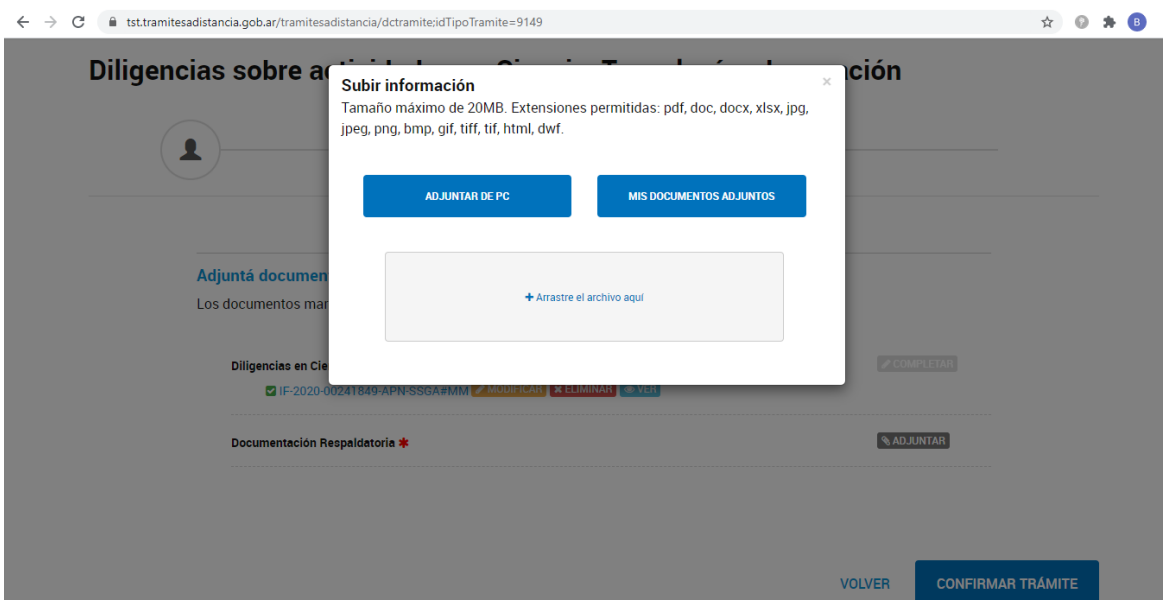

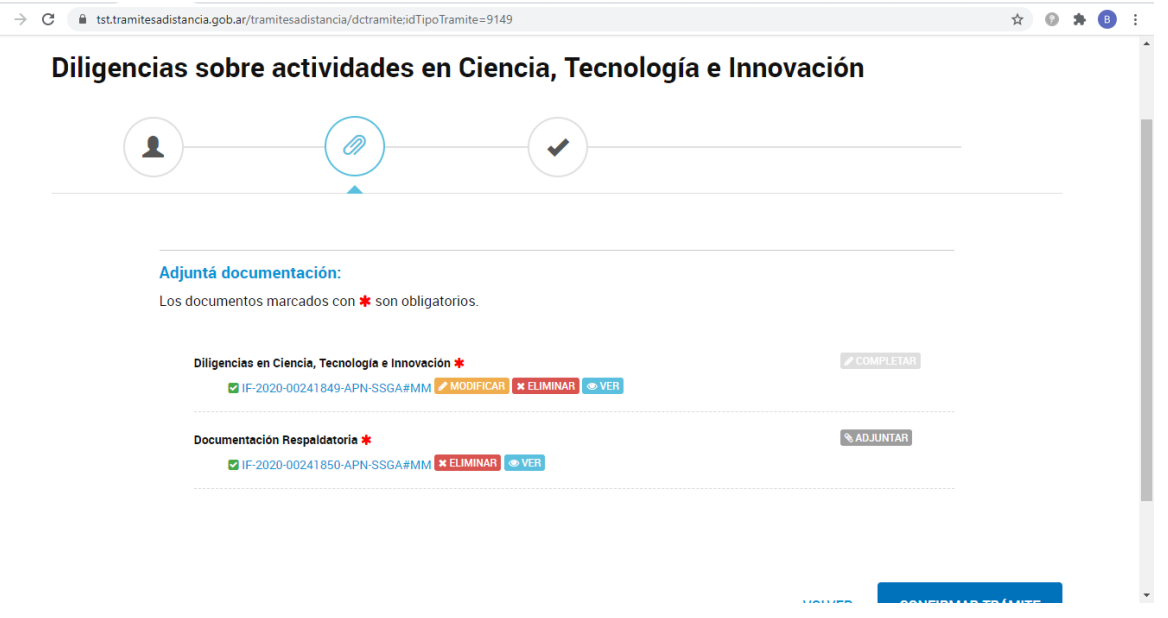

Paso 7: Finalizada la carga de la documentación, se deberá CONFIRMAR TRÁMITE, creándose de esa manera con éxito el Expediente.

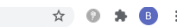

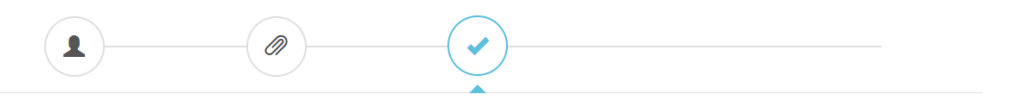

#### El trámite se inició con éxito

### Número de trámite

Número de trámite: EX-2020-00241851--APN-SSGA#MM

#### Este n'está en su buzón de trámites **Documentación asociada:**

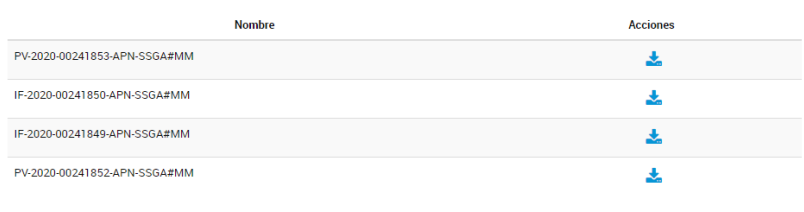

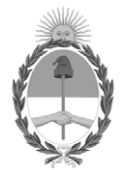

República Argentina - Poder Ejecutivo Nacional 2020 - Año del General Manuel Belgrano

# **Hoja Adicional de Firmas Anexo**

Número: IF-2020-61079473-APN-SSGA#MCT

# IF-2020-61079473-APN-SSGA#MCT<br>CIUDAD DE BUENOS AIRES<br>Lunes 14 de Septiembre de 2020

## **Referencia:** EX-2020-59593071- -APN-DDYGD#MECCYT - ANEXO II - MANUAL DEL USUARIO

El documento fue importado por el sistema GEDO con un total de 6 pagina/s.

Digitally signed by GESTION DOCUMENTAL ELECTRONICA - GDE Date: 2020.09.14 11:30:35 -03:00

María Laura González Subsecretaria Subsecretaría de Gestión Administrativa Ministerio de Ciencia, Tecnología e Innovación